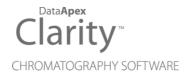

## **ECOM TOPAZ**

Clarity Control Module ENG

Code/Rev.: M067/80B Date: 10/27/2022

Phone: +420 251 013 400 clarity@dataapex.com www.dataapex.com

DataApex Ltd.
Petrzilkova 2583/13
158 00 Prague 5
The Czech Republic

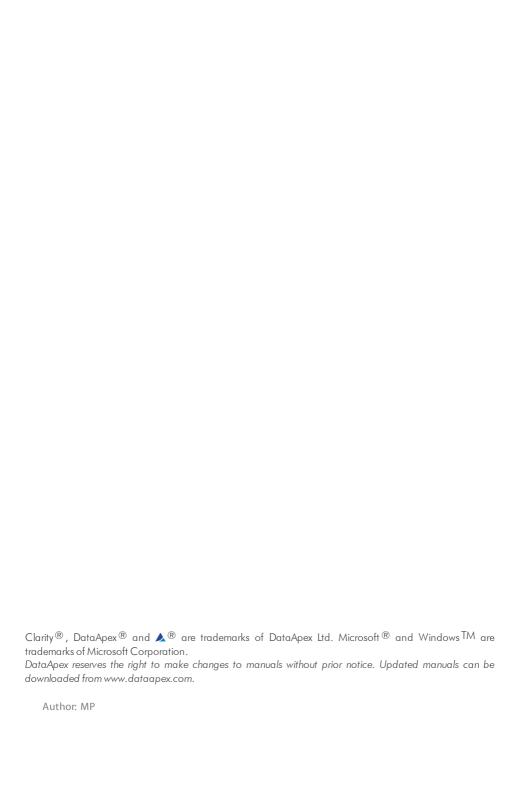

Ecom Topaz Table of Contents

# **Contents**

| 1 Ecom Topaz Control Module                           | 1  |
|-------------------------------------------------------|----|
| 2 Requirements                                        |    |
| 3 Installation Procedure                              |    |
| 3.1 Hardware - Wiring                                 | 3  |
| 3.2 Clarity Configuration                             |    |
| 4 Using the control module                            |    |
| 4.1 Method Setup - Acquisition                        |    |
| 4.1.1 Method Setup - Acquisition - Detector           |    |
| 4.1.2 Method Setup - Acquisition - Wavelength Program |    |
| 4.2 Device Monitor                                    |    |
| 4.3 Ecom Topaz Setup                                  | 10 |
| 5 Report Setup                                        |    |
| 6 Troubleshooting                                     |    |
|                                                       |    |

Ecom Topaz Table of Contents

To facilitate the orientation in the **Ecom Topaz** manual and **Clarity** chromatography station, different fonts are used throughout the manual. Meanings of these fonts are:

Instrument (blue text) marks the name of the window to which the text refers.

Open File (italics) describes the commands and names of fields in **Clarity**, parameters that can be entered into them or a window or dialog name (when you already are in the topic describing the window).

WORK1 (capitals) indicates the name of the file and/or directory.

ACTIVE (capital italics) marks the state of the station or its part.

The bold text is sometimes also used for important parts of the text and the name of the **Clarity** station. Moreover, some sections are written in format other than normal text. These sections are formatted as follows:

Note: Notifies the reader of relevant information.

Caution: Warns the user of possibly dangerous or very important information.

#### Marks the problem statement or trouble question.

Description: Presents more detailed information on the problem, describes its causes,

etc.

Solution: Marks the response to the question, presents a procedure how to remove it.

# 1 Ecom Topaz Control Module

This manual describes the setting of the **Ecom Topaz** detector. The control module enables direct control of the **Ecom TOPAZ Dual UV** detector and **Ecom LCD 2073A Dual UV** detector over serial line.

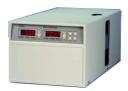

Fig 1: Ecom Topaz detector

Direct control means that the detector can be completely controlled from the **Clarity** environment. Instrument method controlling the analysis conditions will be saved in the measured chromatograms.

Ecom Topaz 2 Requirements

# 2 Requirements

 Clarity Installation CD ROM with LC Control module (p/n A24) or GC Control module (p/n A23).

• Free serial COM port in the PC.

Note: Modern computers usually have only 1 (if any) serial (COM) port installed. To use more devices requiring the RS232 port, the **MultiCOM** adapter (p/n MC01) is available.

• Serial cross DB9F-DB9F cable (p/n SK01).

Note: Cables are not part of Clarity Control Module. It is strongly recommended to order required cables together with the Control Module.

 Digital Input Device (p/n DID01) adapter for RS232 line required for external start. Ecom Topaz 3 Installation Procedure

## 3 Installation Procedure

## 3.1 Hardware - Wiring

The **Ecom Topaz** detector is controlled by serial (RS232) communication. It uses standard serial cross DB9F-DB9F cable described in the picture.

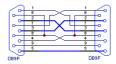

Fig 2: Serial cross DB9F - DB9F cable

Moreover, the **Digitial Input Device** (p/n DID01) has to be placed between the PC and the detector to be able to use the digital inputs on the **Ecom Topaz** detector control module. The digital input can be triggered either by the button or by Start contact (e.g. from LC).

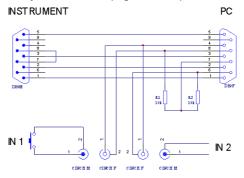

Fig 3: Digital Input Device scheme

Detailed description of the **Digital Input Device** (p/n DID01) can be found in the datasheet **D025**.

Ecom Topaz 3 Installation Procedure

## 3.2 Clarity Configuration

 Invoke the System Configuration dialog accessible from the Clarity window using the System - Configuration command.

Press the Add button 1 to invoke the Available Control Modules dialog.

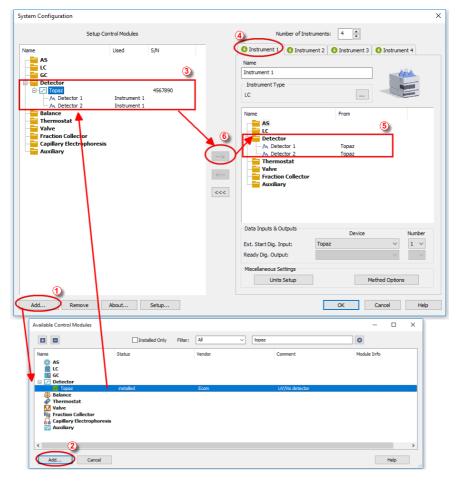

Fig 4: System Configuration

- Select the Ecom Topaz from the Detector group and press the Add button.
- The Ecom Topaz Setup dialog will appear.

Ecom Topaz 3 Installation Procedure

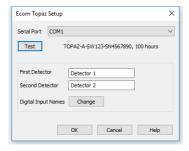

Fig 5: Ecom Topaz Setup

- Select the correct *Serial Port* and press the *Test* button. The message stating the detector type and serial number will show.
- Fill in the signal name for each signal.

Note: The Ecom Topaz Setup dialog is described later (for more details see also chapter Ecom Topaz Setup on pg 10).

- The Ecom Topaz item 2 will appear in the Setup Control Modules list of the System Configuration dialog.
- Drag the separate detector signals from the Setup Control Modules list on the left side ③ to the desired Instrument tab ④ on the right side ⑤, or use the → button ⑥ to do so. The individual detector signals cannot be assigned to different Clarity Instruments.

## 4 Using the control module

New Acquisition tabs (one for each detector signal assigned to the Instrument) are created in the Method Setup dialog. They can be accessed by switching to the desired signal in the Select Detector section on the top of the dialog.

Caution:

To function correctly, the lamp of the detector must be switched on from the **Clarity** environment, not from the front panel of the **Ecom Topaz** detector.

### 4.1 Method Setup - Acquisition

The Method Setup - Acquisition tab for each signal of the **Ecom Topaz** detector has two sub-tabs: Detector, where basic information on the signal is set, and the Wavelength Program sub-tab containing the *Time table* governing the time program of the detector.

In the right section on all Method Setup - Acquisition sub-tabs for Ecom Topaz detectors two buttons are placed:

#### From Det

Pressing the button loads all detector parameters as they are set in the **Ecom Topaz** detector. These parameters are set in appropriate fields of the Method Setup - Acquisition dialog.

#### **Det Status**

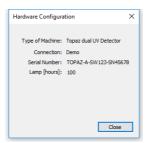

Fig 6: Hardware Configuration

After pressing the *Det Status* button the Hardware Configuration dialog opens. It displays the detector type, serial port through which it is connected, serial number of the instrument and the information on the lamp usage time.

## 4.1.1 Method Setup - Acquisition - Detector

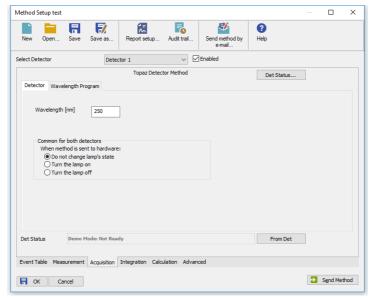

Fig 7: Method Setup - Acquisition - Detector

The Detector sub-tab of the Method Setup - Acquisition dialog is used to specify the operation mode of the particular detector and its other parameters.

#### Wavelength [nm]

Serves for the setting of the initial wavelength used on the detector cell. The wavelength may be later changed (based on the time program) on the Method Setup - Acquisition - Wavelength Program tab.

#### Common for both detectors

This section is used to set common behavior for both detector cell. When the method is sent to the **Ecom Topaz** detector, the lamp may automatically change its state.

#### When the method is sent to hardware:

Do not change lamp's state - does not switch the state of the lamp.

Turn the lamp on - in case the lamp is switched off, it is switched on during the method sending.

Turn the lamp off - in case the lamp is switched on, it is switched off during the method sending.

## 4.1.2 Method Setup - Acquisition - Wavelength Program

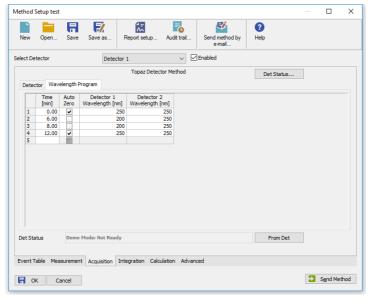

Fig 8: Method Setup - Acquisition - Wavelength Program

The **Time Table** allows to change the wavelength of the detector lamps during the analysis run based on the pre-set time program.

Note:

The first row of the **Time Table** has to be set for the *Time = 0* min. This setting overrides the *Wavelength* setting for both signals of the **Method Setup - Acquisition - Detector** tab.

After entering the desired *Time* for the event (in minutes), it is possible to check the *Auto Zero* field (this row would perform the autozero operation for both detectors) and fill in the desired wavelength values for both detectors in the *Detector 1* [2] Wavelength columns.

Caution:

After executing the wavelength program the hardware will be using wavelengths from the last line. Initial conditions will be restored only after the method has been sent to the detector. In **Sequence** mode this is done automatically before each injection. In **Single Analysis** mode, however, this must be done manually (using the *Send Method* button). It is recommended to restore the initial conditions on the last line in the **Time Table** to prevent problems.

#### 4.2 Device Monitor

The window with the detector status can be invoked by the *Monitor* - *Device Monitor* command from the *Instrument* window or using the *Operation* LC *Monitor* icon. It displays the state of the lamp as well as wavelength values on both detector cells. The window also allows to perform the autozero operation.

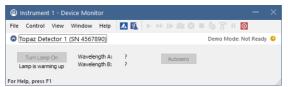

Fig 9: Device Monitor

The detector can be monitored and partially controlled from the Device Monitor window. Available control commands and fields are:

#### Turn Lamp Off/On

Using this button switches the detector lamp either *ON* or *OFF*, depending on its own current state. The state of the lamp is shown below the button.

### Wavelength A [B]

Displays the actual wavelength set for the measurement on both detector cells.

#### Autozero

This button performs the autozero operation - the output signal of the detector is set to zero.

## 4.3 Ecom Topaz Setup

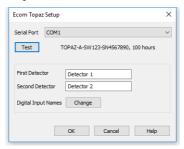

Fig 10: Ecom Topaz Setup

#### **Serial Port**

Selection of the communication port.

#### Test

This button is used to test the connection to the **Ecom Topaz** detector using the previously set *Serial Port*. Obtained data about the detector are then shown to the right of the *Test* button.

#### First Detector, Second Detector

Allows to set the custom names for both detector signals.

#### **Digital Input Names**

Invoking the button opens the Digital Inputs dialog, which allows to set the digital input names provided by the Digital Input Device used for the external starts.

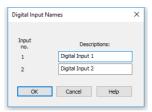

Fig 11: Digital Input Names

Ecom Topaz 5 Report Setup

# **5 Report Setup**

All of the detector settings accessible on the Method Setup - Acquisition tab for both possible signals are reported. To do so, the *Instrument Control* parameter on the Method tab of the Report Setup dialog must be checked. If the **Time Table** on the Method Setup - Acquisition - Wavelength Program is left empty, both initial *Wavelength* values are reported instead.

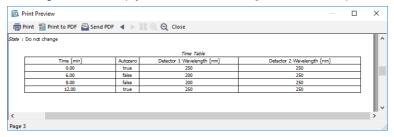

Fig 12: Report Setup

Ecom Topaz 6 Troubleshooting

# 6 Troubleshooting

When the remedy for some problem cannot be discovered easily, the recording of communication between **Clarity** and the detector can significantly help the **DataApex** support to discover the cause of the problem.

The recording can be enabled by adding or amending the COMMDRV.INI file in the **Clarity** installation directory (C:\CLARITY\CFG by default). The file can be edited in any text editor (e.g. Notepad). The following lines should be edited or added:

[COM1]
echo=on
textmode=on
filename=EcomTopaz\_%D.txt
reset=off

Note: Instead of COM1 type the correct serial port used to communicate with

the Ecom Topaz detector. This port number is displayed when the Det

Status button in the Method Setup - Acquisition dialog is invoked.

Note: %D (or %d) in the filename parameter means that the log will be created separately for each day. The reset=off parameter disables deleting the content of the log each time the station is started during the same day.

The created \*.TXT files will greatly help in diagnosis of unrecognized errors and problems in communication.